# **ACES Online Employee Guide**

Go to https://aces.sdbor.edu/. Use your SD Mines network username and password.

#### **Entering Comments and Ratings to ACE Form:**

To enter comments and ratings, click on the hyperlink to open your ACE Form.

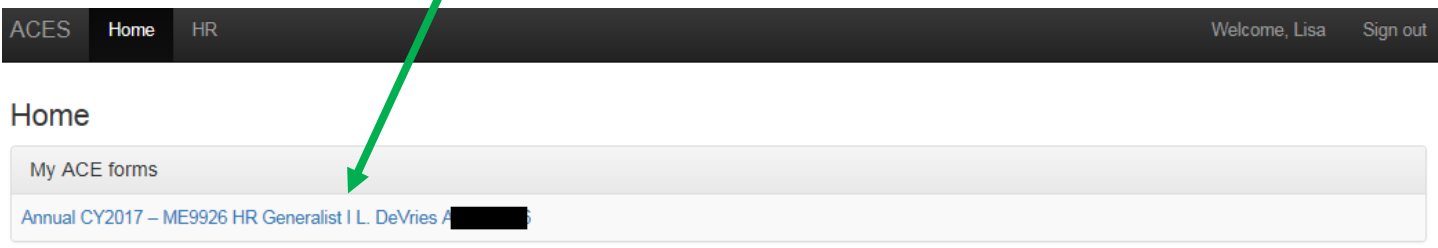

For each Accountability and Competency, select the month from the dropdown box. The dropdown-month box will always default to the current calendar month.

Enter comments for the selected month. You do not need to add comments for each month, but there should be sufficient overall comments to support the annual rating.

Click Add Documentation.

At the end of the year, select the annual performance rating for each Accountability and Competency. The rating is for the Accountability or Competency for the entire year.Comments and ratings can be edited throughout the year; ratings do not need to be selected until year end.

To move to another Accountability or Competency, either click on the link in the left column or "Previous" and "Next" buttons at the bottom of the page.

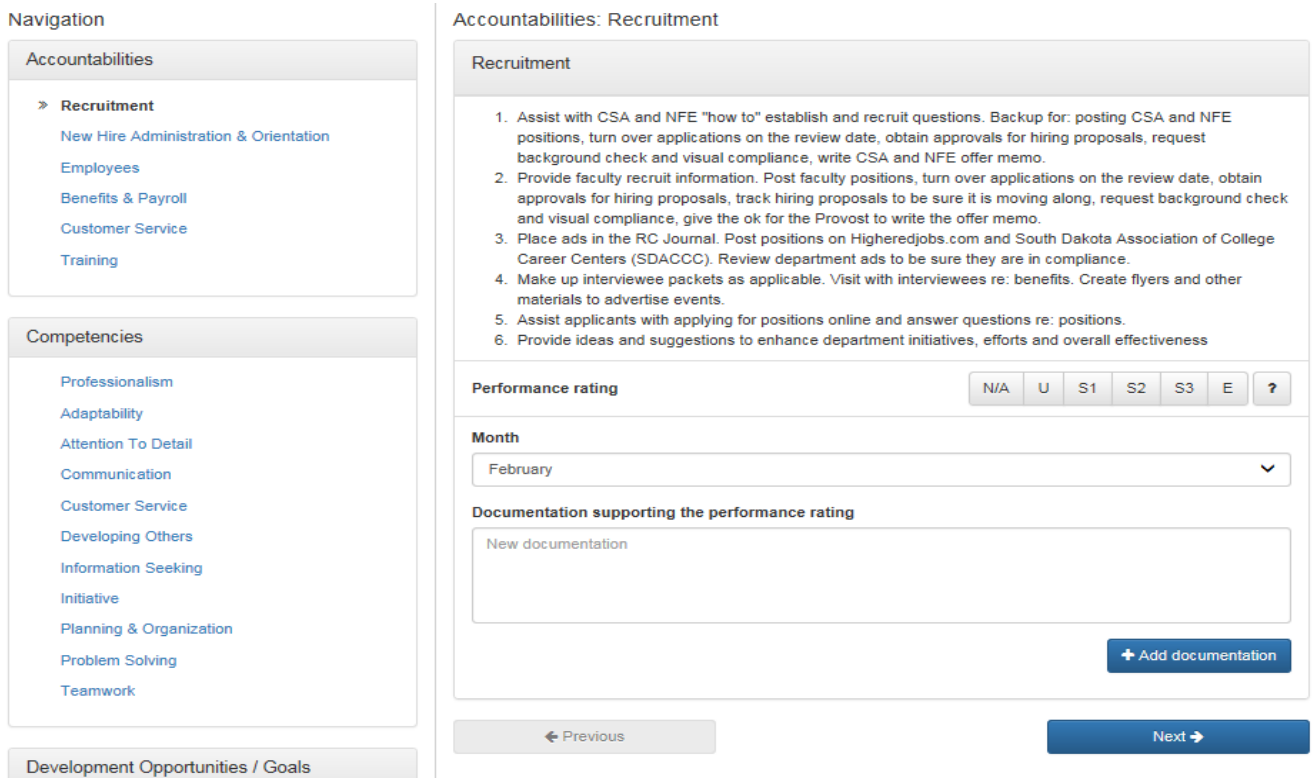

# **Entering Goals and Viewing ACE Form:**

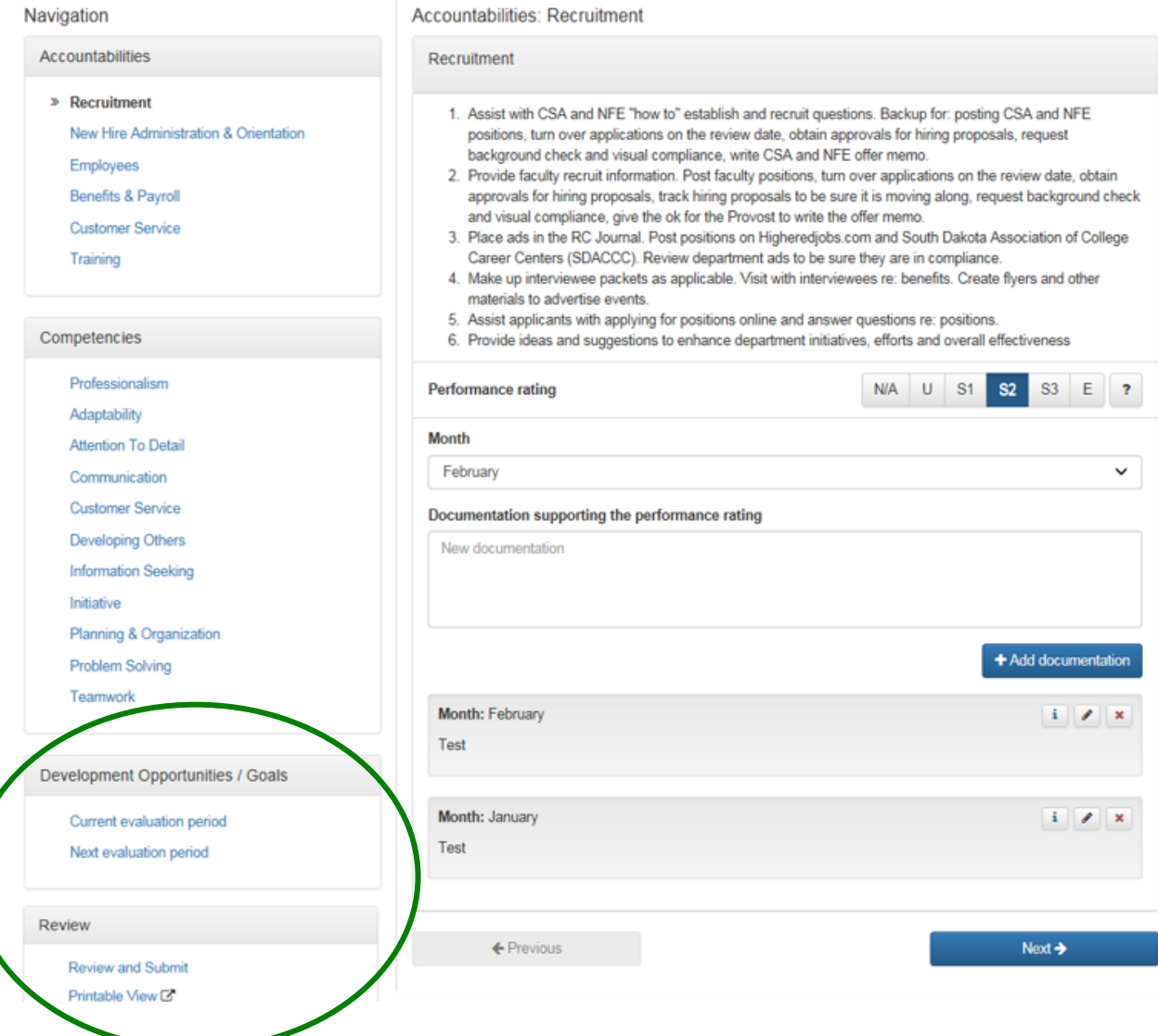

### To enter Goals, click on Current or Next Evaluation Period and add comments.

## Click Add Comment.

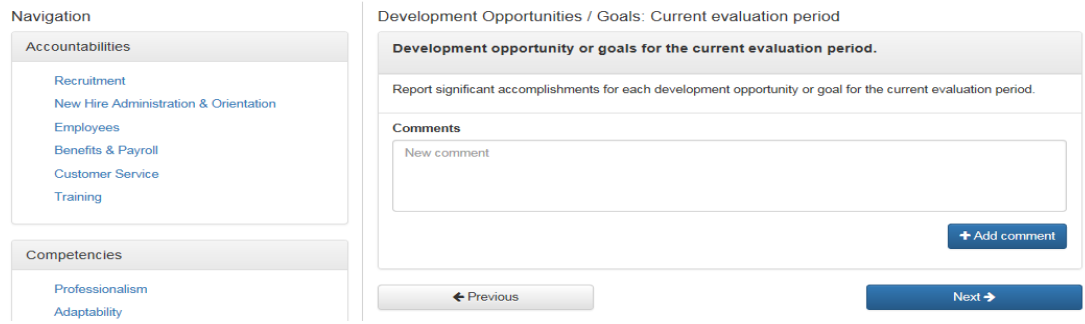

Click on Review and Submit to review all your ratings and comments.

The Printable View function allows you print the ACE Form.

# **Reviewing and Submitting the ACE Form:**

The Review and Submit link will provide a summary of all ratings and number of comments entered.

To edit the ACE Form, click the link to the left of the rating or use the "Go Back" button.

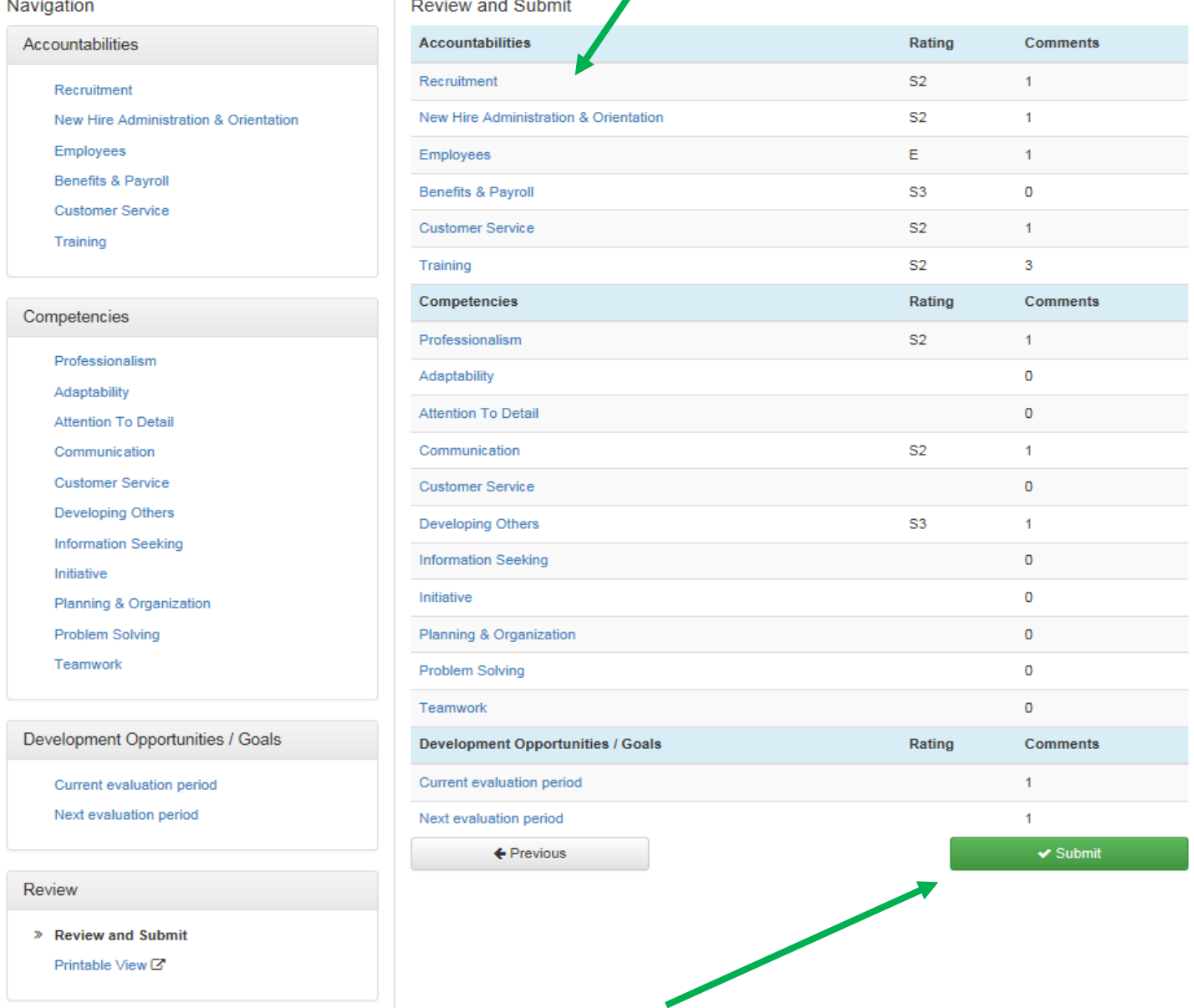

At year end, Submit the completed ACE Form to your supervisor for review/approval. THE EMPLOYEE MUST SUBMIT THEIR SELF-ASSESSMENT TO THE SUPERVISOR BEFORE THE SUPERVISOR CAN SUBMIT THEIR ACE FORM TO NEXT-LEVEL SUPERVISOR.

Confirm that you want to submit your ACE Form.

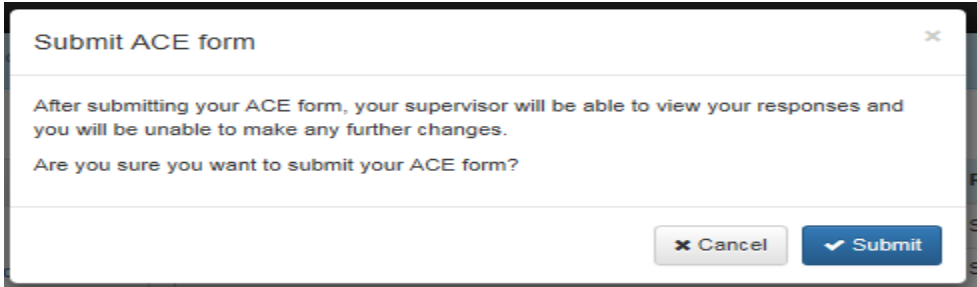

Once submitted, you will be returned to the Homepage. Status will show that your ACE Form has been submitted to supervisor.

# To review, click on the hyperlink.

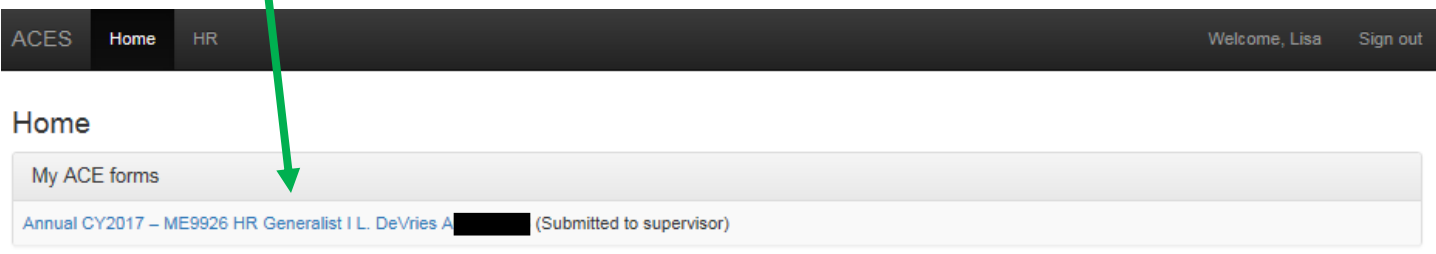

To view your comments and rating, click the link to the left of the rating. No edits can be made once submitted to supervisor.

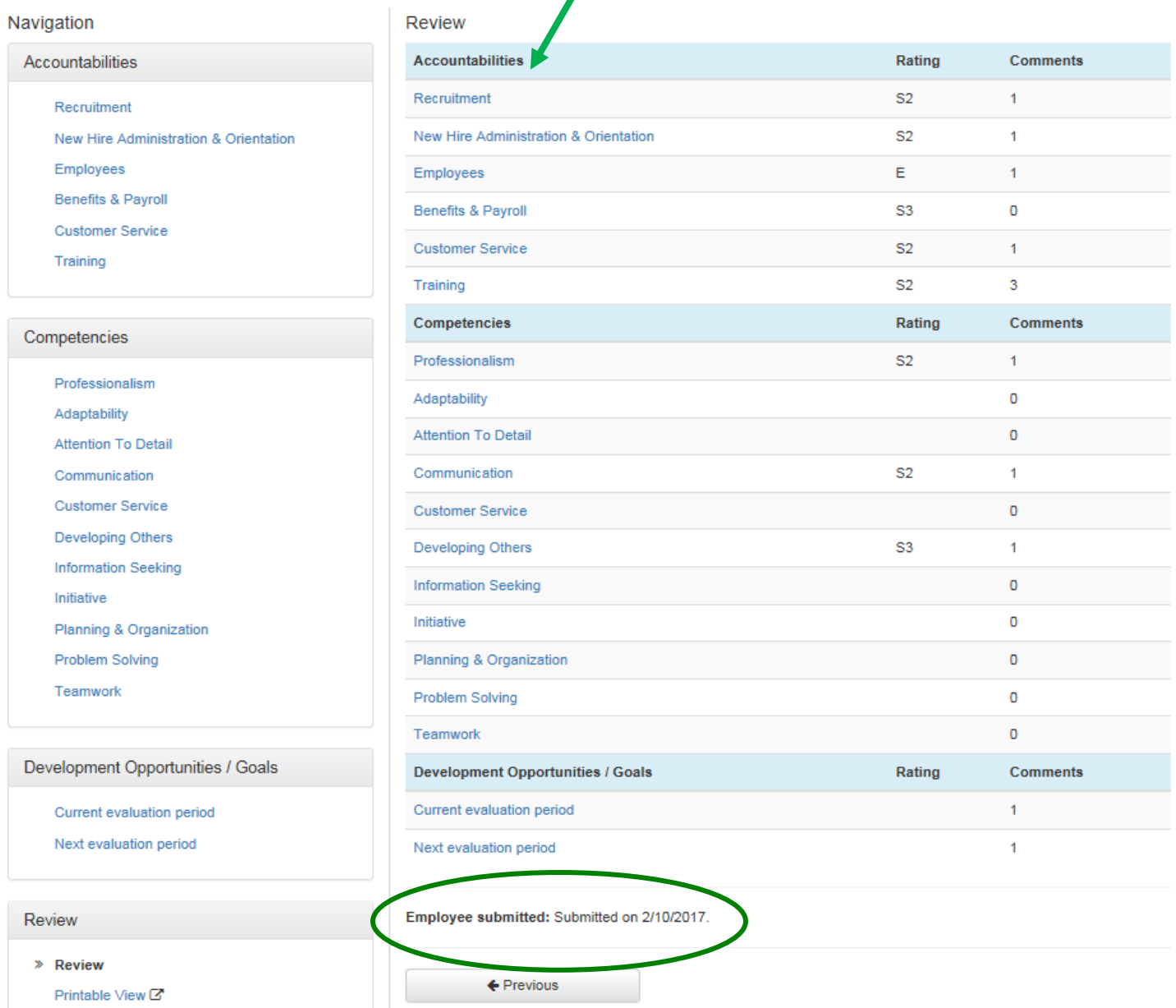

A timestamp will appear after the ACE Form has been submitted.

## **Supervisor and Employee Submission Notes:**

Late November/Early December: Employees and Supervisors should both have comments and ratings in their ACE Forms.

- Employees submit self-assessment to their Supervisors prior to Supervisors completing annual review.
- Supervisors submit the initial ratings and supporting comments to the Next-Level Supervisor for review and comment.

#### **Form Submission and Routing Process:**

- Supervisor submits the ACE Form to the Next-Level Supervisor.
- Next-Level Supervisor reviews both the Supervisor and Employee ratings and comments, and may:
	- Return the ACE Form to Supervisor with comments or suggested edits.
	- Approve the ACE Form. (submit to HR for review)
- Once Approved by Next-Level Supervisor, HR reviews all ratings and comments, and may:
	- Return the ACE Form to Supervisor with comments or suggested edits.
	- Approve and release the ACE Form back to the Supervisor.
		- The Supervisor will receive notification email to Release the ACE Form to Employee for final review.
		- The Supervisor will schedule and complete the Annual Review Meeting.

### **Review Comments and Ratings Prior to Annual Review:**

Once the ACE Form has been reviewed and released by Supervisors and HR, the Employee will go to the ACES Homepage.

Click the ACE Form title to review all comments and ratings prior to your Annual Review Meeting.

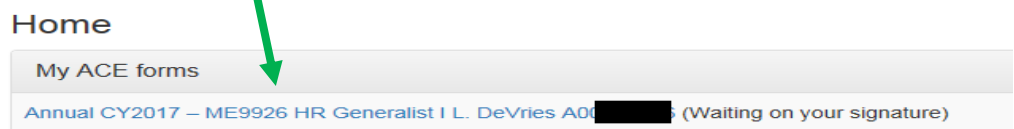

Click the Accountability or Competency links to review Supervisor and Employee comments and ratings.

Click Review to see a summary of all ratings.

#### Click Printable View to print Form.

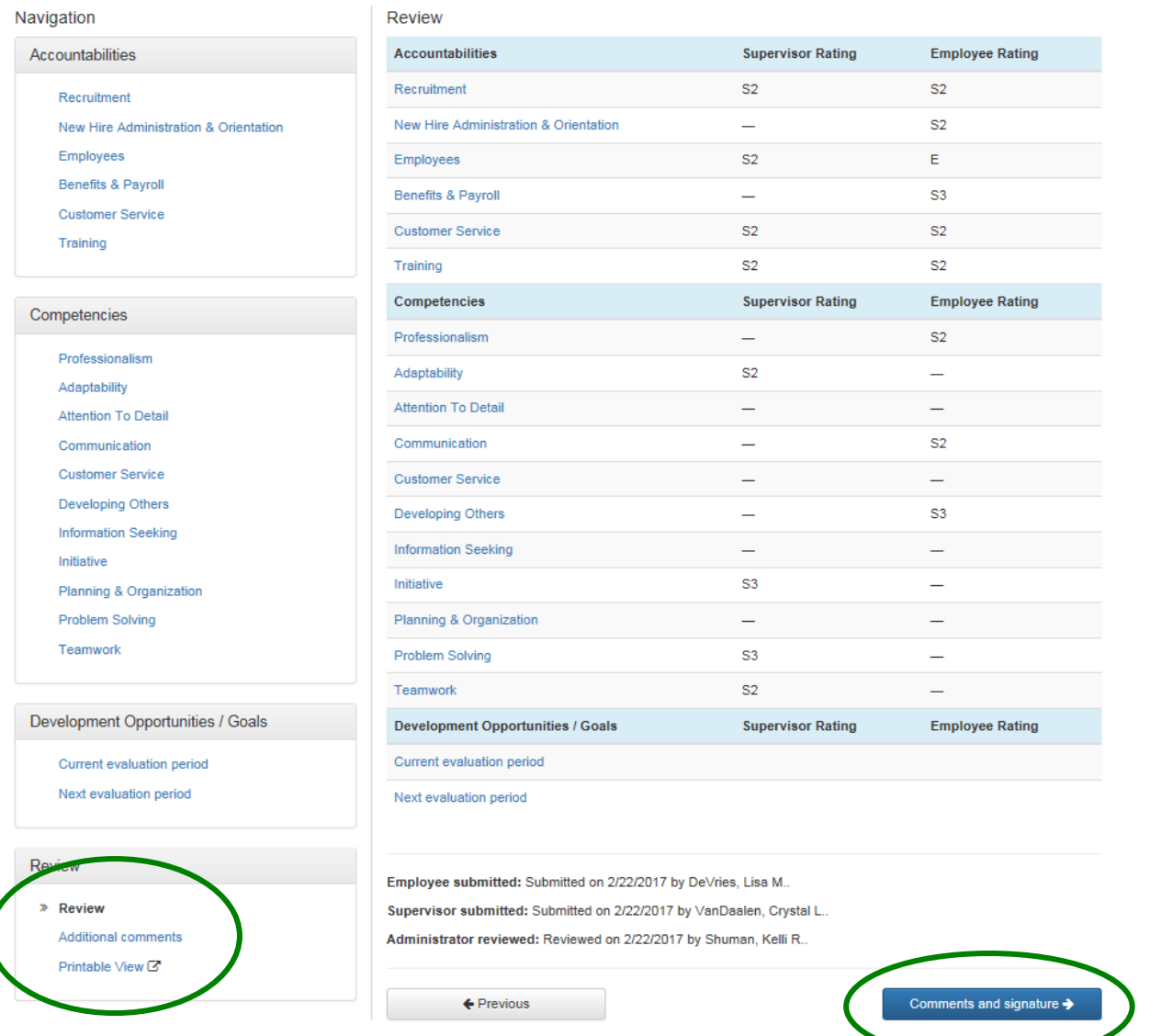

Click Additional Comments or Comments and signature to view Supervisor comments and add Employee comments, if desired.

Additional comments can be added before and/or after the Supervisor and Employee meet to discuss the annual review.

#### View of individual Accountability or Competency with Supervisor and Employee Comments and Ratings:

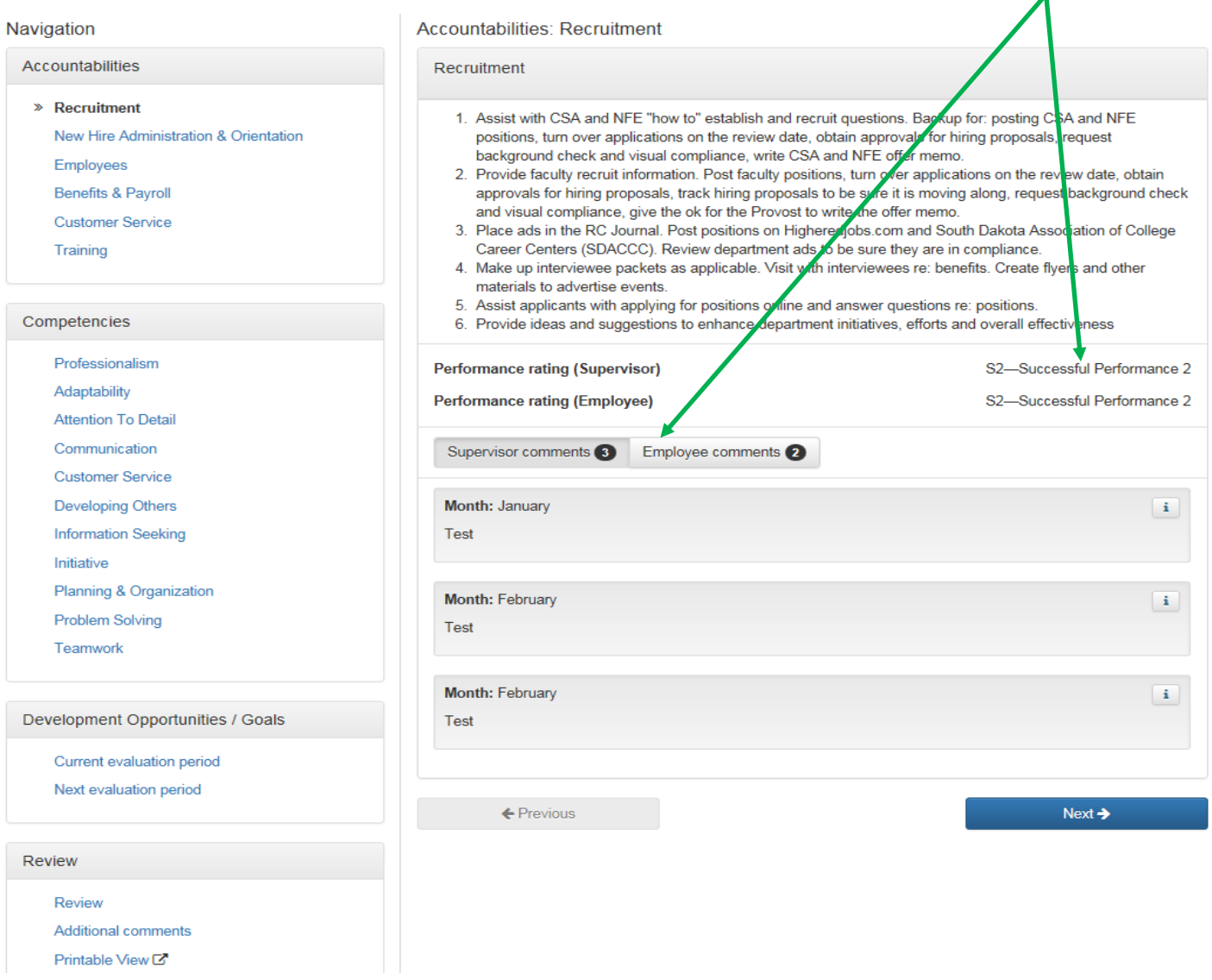

View Supervisor and Employee Comments by clicking on the appropriate tab.

To move to another Accountability or Competency, either click on the link in the left column or "Previous" and "Next" buttons at the bottom of the page.

Click the hyperlinks to view current period and next period Development Opportunities /Goals.

The Review link or "Go Back" button takes the Supervisor back to the summary screen.

Click Additional Comments or Comments and signature to view Supervisor comments, add Employee comments, and sign.

The Printable View function allows Employee to print the ACE Form; includes Supervisor and Employee comments/ratings.

## **Final Comments and Signature:**

Click Additional Comments or Comments and signature to view Supervisor comments, add Employee comments, and sign.

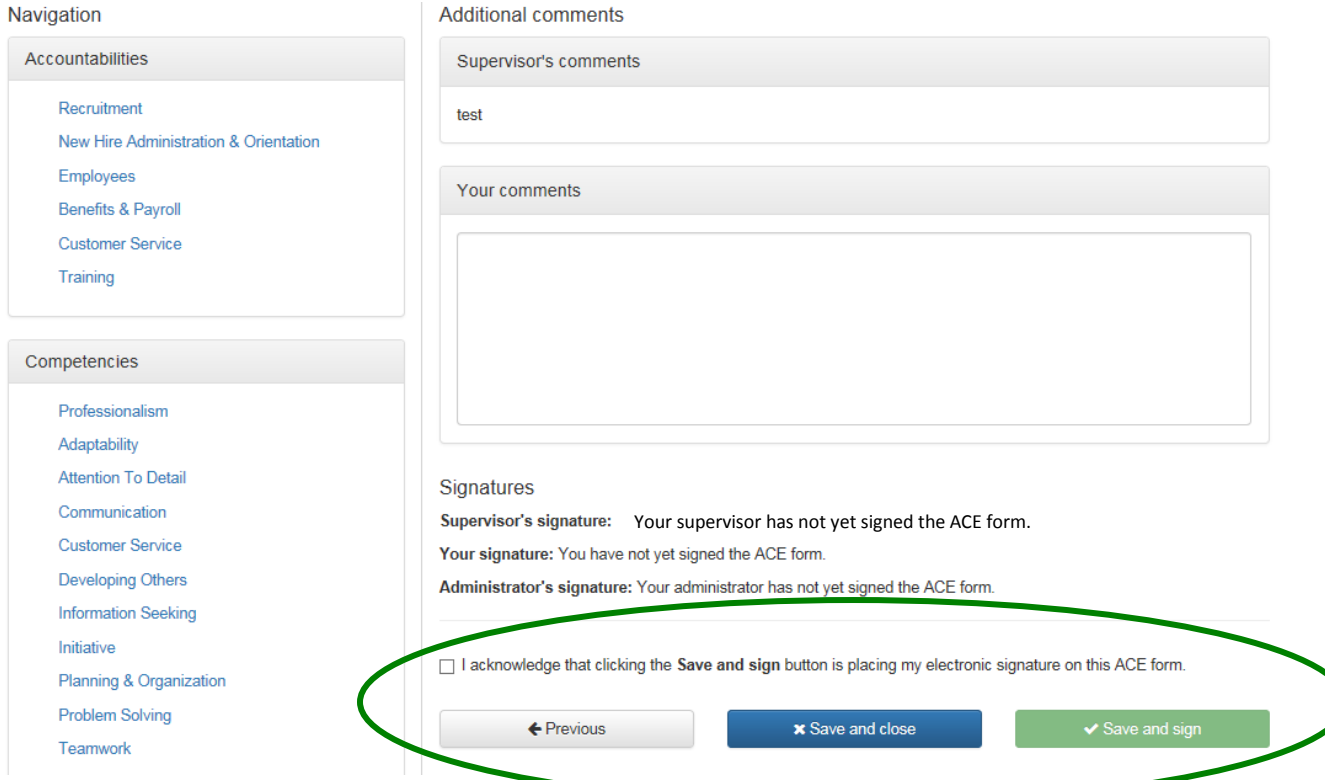

Following the Employee's annual review meeting, make sure a minimum of one Additional Comment is entered, check the Acknowledge box, and click Save and Sign. The ACE Form will now be pending your Supervisor's final comments and signature.

The ACE Form will then be routed for the Next-Level Supervisor's signature and sent on to HR for finalization and reporting.

Notification emails are sent when an Employee, Supervisor, Next-Level Supervisor and HR receives an ACE Form. This will occur at the beginning of the year when creating the annual form, and at the end of the year when ACE Forms are being routed for approval and signatures. Emails will look similar to this: (the @dsu.edu will be changing to @sdbor.edu)

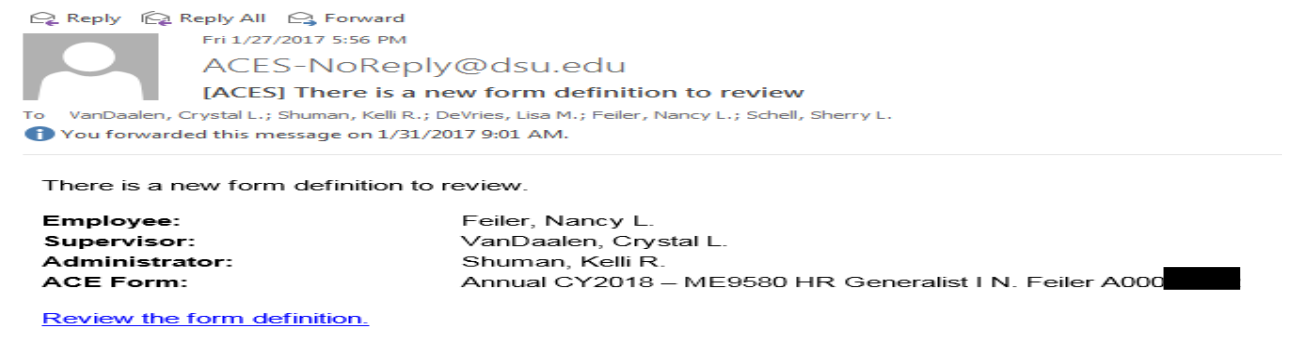